# ACCBOOKS<br>Realtime Accounting Platform<br>AccBooks Quick Start Guide - English

#### AccBaoks

#### Log In To AccBooks

**Realtime Accounting Platform** 

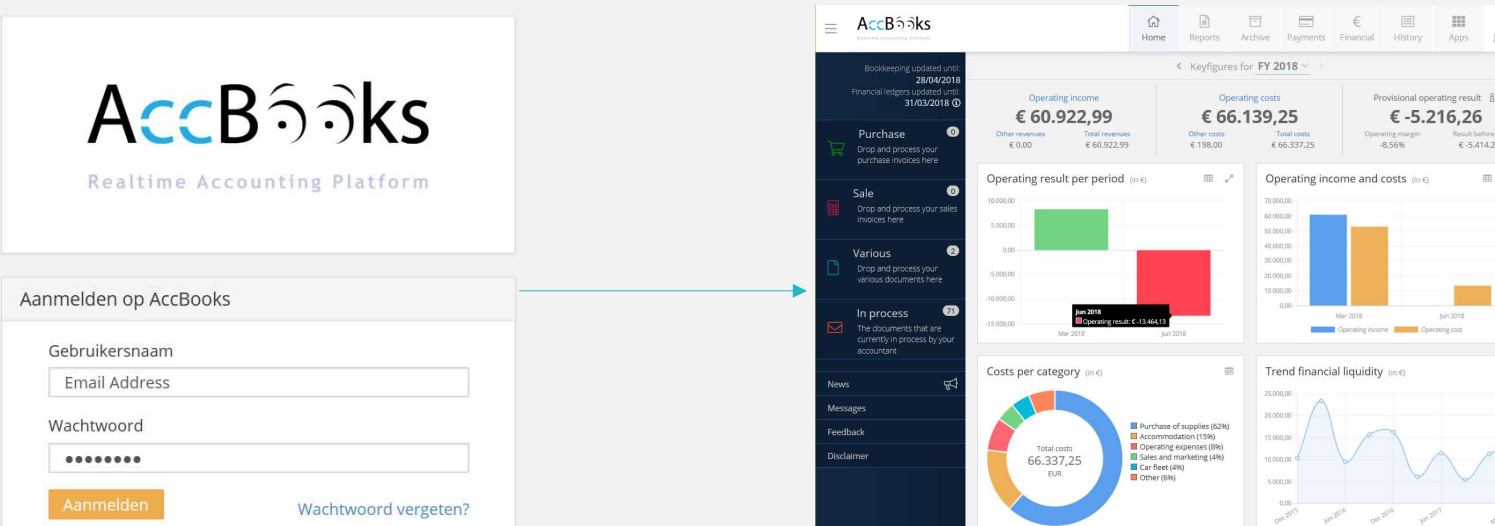

You received your Log-In Details via email… Enter these details in AccBooks

When you Log-In you will see Your Dashboard

#### The Dashboard

#### C. The access to your accounting AccBhoks  $\Omega$ 固 門  $\frac{1}{2}$ 圖 € 田 쓰  $\equiv$ Home Reports Archive Payments Fruncial History John -Ation Rockkeeping updated uns D. Your Personal Settings28/04/2018 Operating income Operating costs Provisional operating result 6 31/03/2018 (0) € 60.922.99 € 66.139.25 €-5.216.26  $\bullet$ Purchase Downwar **Tuni Governor** Columnists Yout costs Opinizing injury/n Handt before to **EGOS** C 68 122.99 £198.00 £66,337.25 -8.56% E-5414.26 Drop and process your purchase aworder hore Operating result per period and 画 2 Operating income and costs (iii) 画  $\bullet$ Sale si èn 70,000,00 Drop and process your sales minner **Indicas hara** ión 10.000,00 encoson  $\boldsymbol{\Omega}$ nes Various minium. annium. various documents here to onion non  $\omega$ In process May 2018 Lechtrol **Constitution Second Constitution** the 2010 jan3018 numerily in process by your accountant losts per category (mt) 曲 Trend financial liquidity (mit) A. 25/00000 Digitizingand 20.000.00 forwarding Purchase of supplies (62%) Accommodation (15%) 15 88,000 Coorating expenses (8%) your Total costs Sales and marketing (4%) documents  $\begin{array}{|c|c|c|c|c|}\n\hline\n\text{do.} & \text{66.337,25}\n\hline\n\text{m} & \text{m} & \text{m} \\
\hline\n\text{m} & \text{m} & \text{m} \\
\hline\n\text{m} & \text{m} & \text{m} \\
\hline\n\text{m} & \text{m} & \text{m} \\
\hline\n\text{m} & \text{m} & \text{m} \\
\hline\n\text{m} & \text{m} & \text{m} \\
\hline\n\text{m} & \text{m} & \text{m} \\
\hline\n\text{m} & \text{$ Car floot (4%) inaman **B** Other (696) siniún non dier letrit his 2018.  $100.2256$ Saultral declares Ancient person Saultral Declare fair B. The dashboard with your key figures and evolutions

AccBaoks

#### Digitizing and forwarding your documents in 3 Steps

AccBaoks

1. Input your **Documents** 

2. Sending your documents to Accion

• The input and digitization of your documents within a digital mailbox is possible through multiple, easy to use, input channels.

• You decide when you send which documents to Accion for processing. • At this level it is possible to edit your documents (splitting and merging of PDFs, adding instructions for us…

3. Processing the documents by Accion

• The documents, sent by you, are processed and validated by Accion and converted into bookings

4. Feedback From Accion

• You can always check the progress of your accounting on your online portal. • After the processing your documents, the key figures of your company are updated

#### 1. Input Your documents Input channels

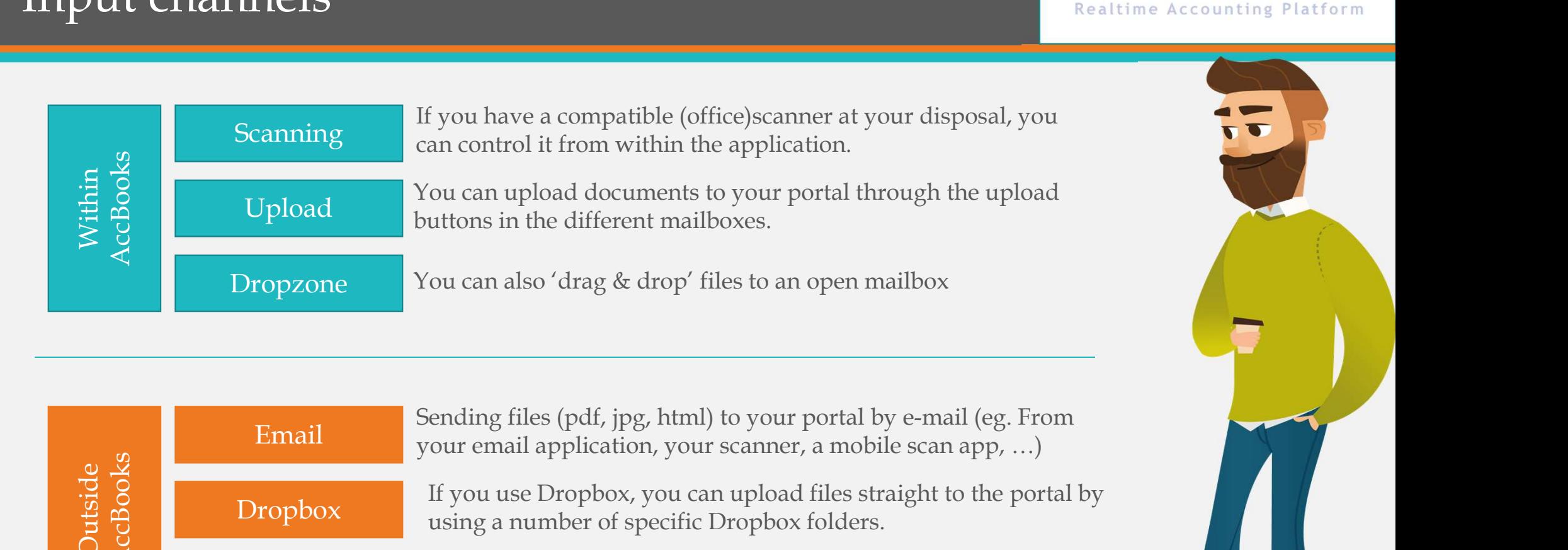

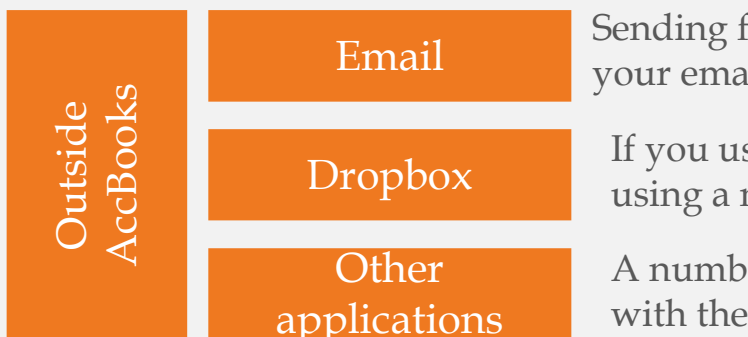

Email Sending files (pdf, jpg, html) to your portal by e-mail (eg. From your email application, your scanner, a mobile scan app, …)

Dropbox using a number of specific Dropbox folders. If you use Dropbox, you can upload files straight to the portal by

> A number of other applications also offer a direct integration with the platform. These will not be treated in this document

#### AccBaoks

## Input Your Documents Scanning Documents To AccBooks From Hydrophysics Canning Documents To AccBooks<br>
Select a mailbox (Purchase, Sale, Various) and click on "Scan Documents"<br>
Select a mailbox (Purchase, Sale, Various) and click on "Scan Documents"<br>
V If you do not have the

Select a mailbox (Purchase, Sale, Various) and click on "Scan Documents"

 $\sqrt{1}$  If you do not have the right software at your disposal, the application will propose to install on the scan-page.

✓ Next, click on 'Scan'. ✓ The control window of the scanner will open. ✓ Put the document on the scanner and start the scan by clicking on the 'scan-' or 'startbutton' in the control window. √ The document will be scanned and shown using thumbnails.

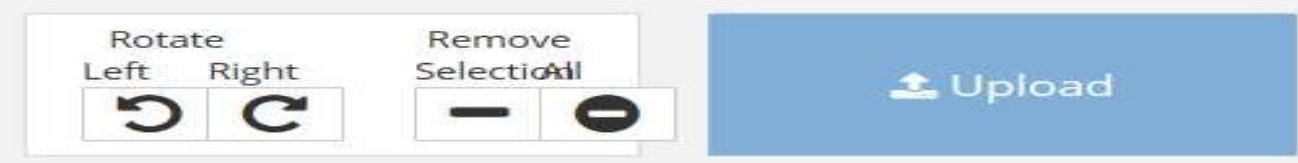

✓ Select, rotate, rearrange and delete pages by using the control buttons. ✓ When the document is composed correctly, click on 'Upload'

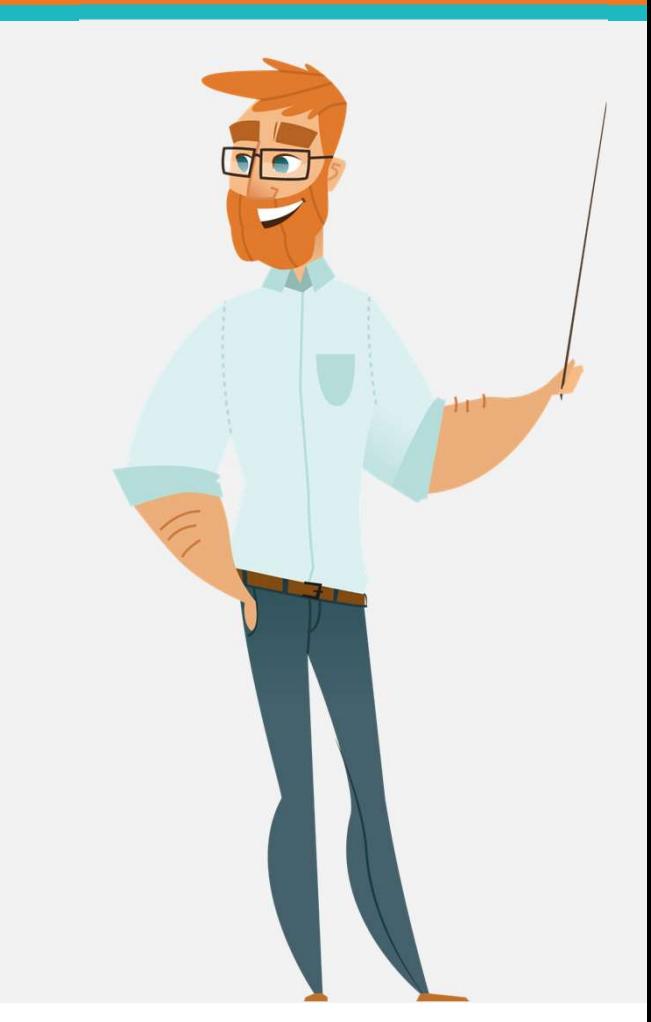

#### AccBaoks

#### Uploading Your Documents to AccBooks

1. Select a mailbox (Purchase, Sale, Various) and click on"Upload Documents")

2. Select one or more PDF documents to upload from within a folder on your computer.

- 3. Next, click on 'open
- 4. The documents will be put in the list of the selected mailbox.

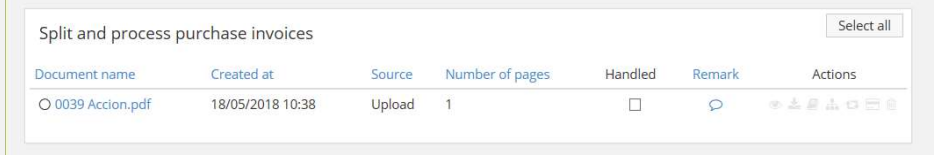

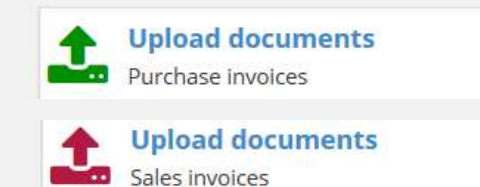

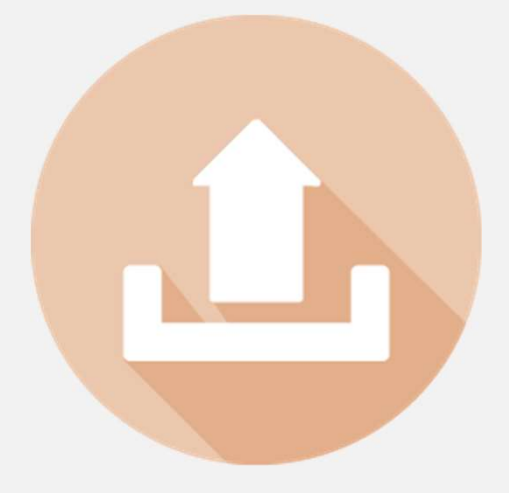

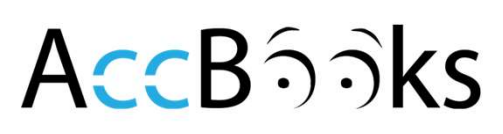

## Input Your Documents Input Your Documents<br>Internal – Drag & Drop to and from a mailbox in AccBooks<br>• Documents can be dragged & dropped from any folder on your computer, into one of your mailboxes (Purchase, Sale, Various). • Attention: N<br>• Di

• Documents can be dragged & dropped from any folder on your computer, into one of your mailboxes (Purchase, Sale, Various). • Attention: Make sure that one of the mailboxes is opened before you drag & drop documents to the right mailbox.

• Drop the documents in one of the coloured mailboxes that appear on the left side when you drag documents onto the page. • Attention: A drop of a document has been successfully executed only when a check mark appears in the appropriate mailbox.

• Documents that do not have a TYPE can be found in a blue list above each mailbox. Drag a document from this list to the correct mailbox (Purchase, Sale, Various). • Attention: Some (versions of) internet browsers do not have (good) compatibility (yet) with this drag & drop functionality. In this case you can use the Select type document action.

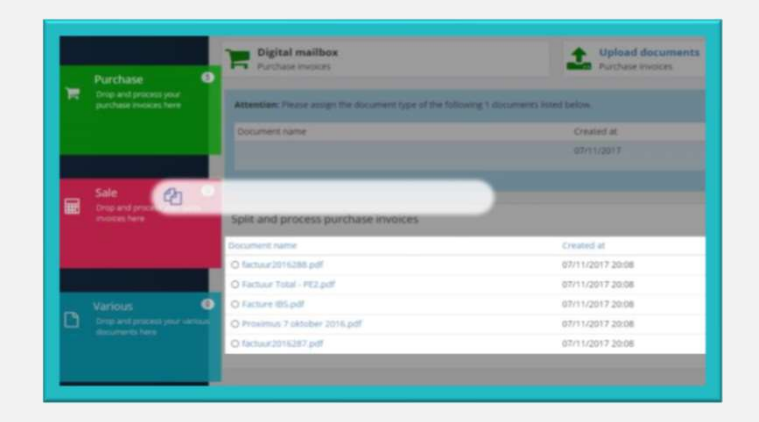

• You can move a document by clicking on the circle-icon in front of the document and dragging it to its designated spot

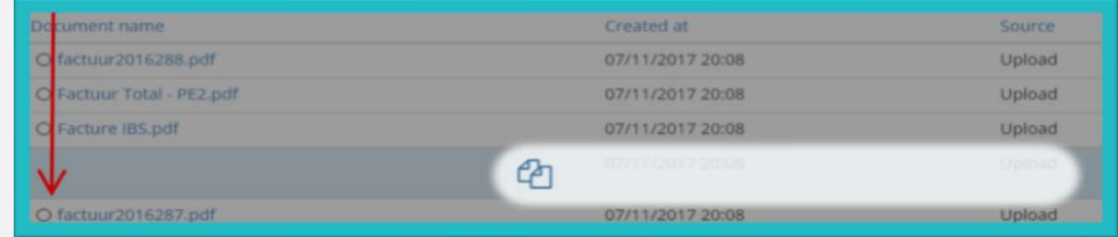

## Input your documents Input your documents<br>External – Outside Accbooks using @my.accbooks.be Email Addresses<br>• We Created unique email addresses for you... these can be used to<br>forward digital documents to your AccBooks account **External – Outside Accbooks using @my.accbooks.be Email Addresses**<br>
• We Created unique email addresses for you… these can be used to forward digital documents to your AccBooks account.<br>
• These email addresses are the do • These email addresses are the documents are the documents of the Created unique email addresses for you... these can be used to forward digital documents to your AccBooks account.<br>• These email addresses are the document

- 
- 
- You can find these email addresses in your personal settings in AccBooks.

You can see the example below… we will email your email addresses

- Aankoop-XXXXXXXXXX@my.accbooks.be
- Verkoop-XXXXXXXXX@my.accbooks.be
- Various-XXXXXXXXXX@my.accbooks.be

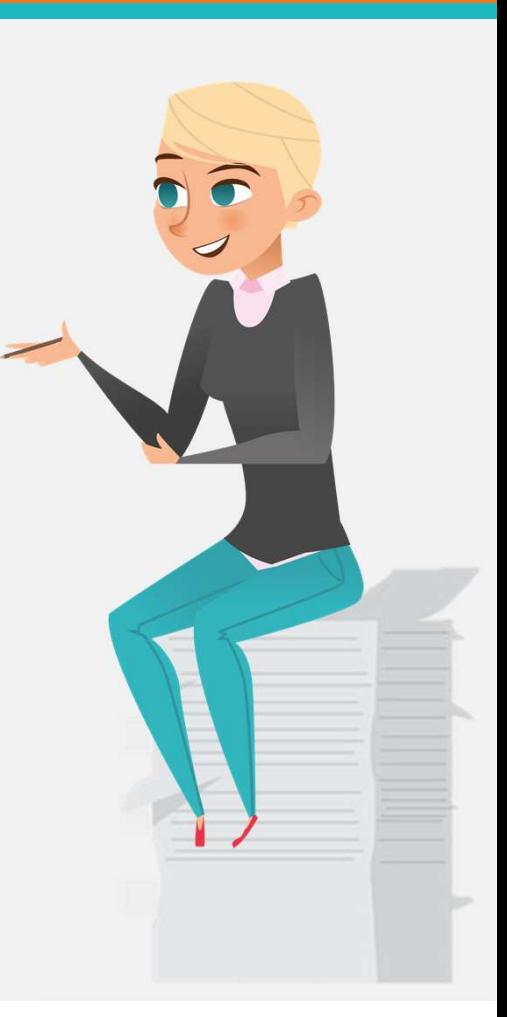

## How can you use your personalised AccBooks | AccB555ks email addresses? 1) Forward a digital invoice to a personalised AccBooks<br>
1) Forward a digital invoice to a personalised e-mail<br>
2) Use a personalised e-mail address as destination in your<br>
1) Use a personalised e-mail address as destinati

- address: Send-to-Email
- 2) How can you use your personalised AccBooks<br>
Email addresses?<br>
2) Forward a digital invoice to a personalised e-mail<br>
2) Use a personalised e-mail address as destination in your<br>
multifunctional network device (printer/s multifunctional network device (printer/scanner): Scanto-Email
- 1000 Carry our dise your personalised Accebooks<br>
1030 Forward a digital invoice to a personalised e-mail<br>
2030 Use a personalised e-mail address as destination in your<br>
1290 Use a personalised e-mail address as destination take a scan of a document. Afterwards you can Forward a digital invoice to a personalised e-mail<br>address: Send-to-Email<br>Use a personalised e-mail address as destination in your<br>multifunctional network device (printer/scanner): Scan-<br>to-Email<br>Many different SmartphoneS PDF: Scan-to-Email

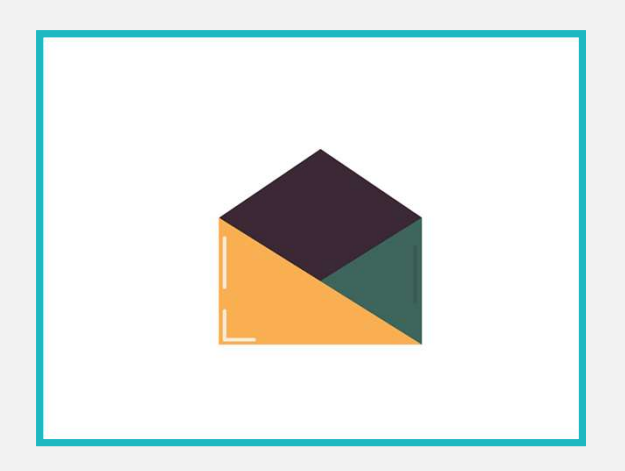

Drop and process your purchase invoices here

All documents end up in the default or specifically selected mailbox.

#### 2. Sending documents Forwarding your digitized documents to Accion Realtime Accounting Platform

AccBaoks

All documents entered through the input channels end up in a digital mailbox

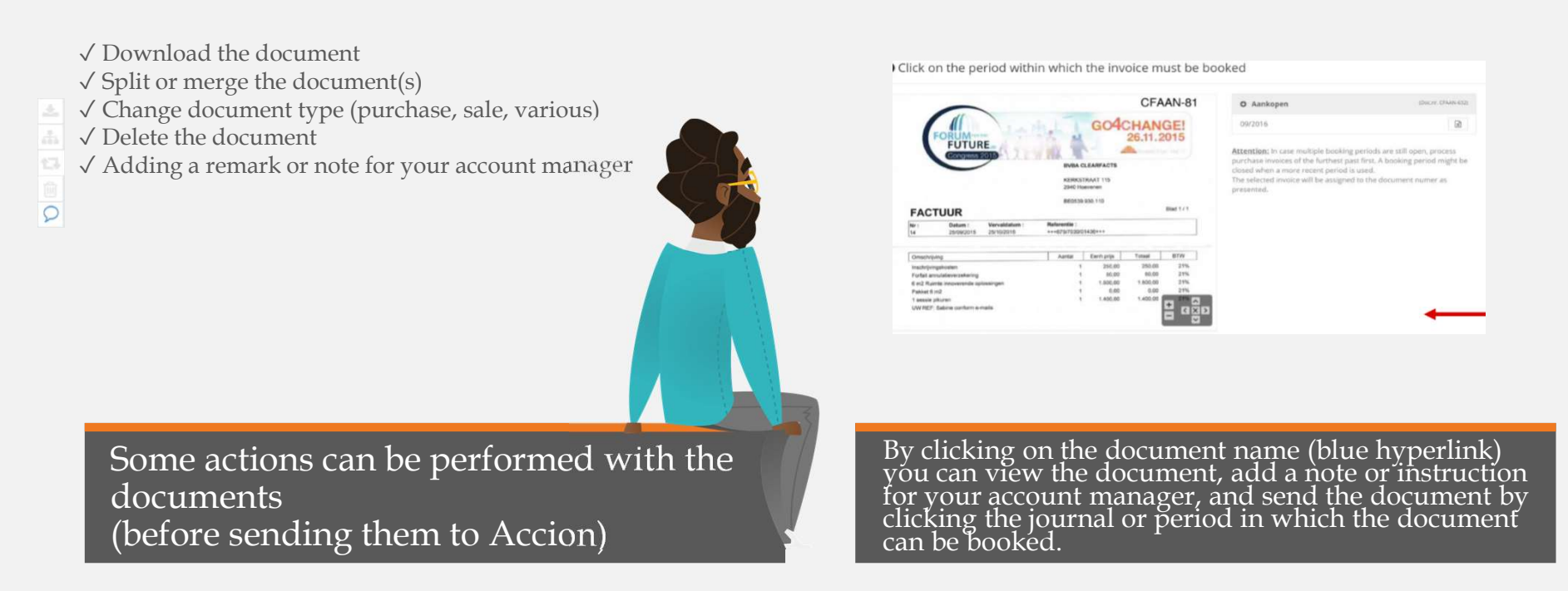

To forward documents, select one or more of them and click on 'Send' (Or the correct journal if there are multiple active journals

#### Processing documents Consulting documents that are being processed by Accion Realtime Accounting Platform

All invoices that are sent to your Accion end up in the 'In process' mailbox.

It is still possible to make some adjustments to the documents at this stage (e.g.: adding a note, downloading, deleting,…

When your account manager has finished processing the documents, they will disappear from the mailbox "In process". When they do, the invoices might not be included in the key figures (on the dashboard, in the reports, etc.) until your account manager has synchronised your account.

Attention: After processing, the key figures can still be validated and possibly revised in a later stage. So pay attention to the "updated until" dates when interpreting your figures. You can find these dates in the top left hand corner of your portal:

28/04/2018 31/03/2018 ①

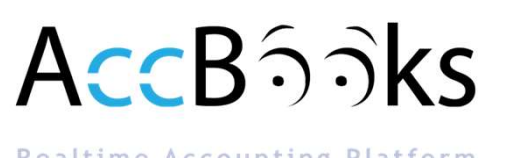

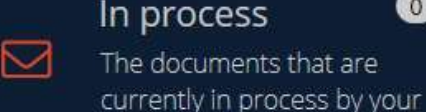

accountant

#### In process

 $\Omega$ 

#### DIGITALIZING DOCUMENTS Tips and Points of Attention

Firefox and Google Chrome provide the best results when using internet applications

.Best practice is scanning documents to PDF format at a resolution of 300 dpi and in full colour (Settings scanner). •

Limit the number of pages that are processed per scan task and uploaded<br>into the digital mailboxes of your portal by way of a multi-feed scanner.<br>Otherwise the handling time to split and process this document will increase

When an e-mail without a PDF attachment is sent to a digital mailbox the e-mail itself (HTML) is converted into a PDF document and can be found in the appropriate mailbox.

It is also possible to send pictures in JPEG format. These pictures will be converted into a PDF document for further processing in the portal. •

You can add the unique e-mail addresses as 'favourite' in your e-mail application, your multifunctional scanner or mobile scan app on your smartphone. This speeds up the use of these input channels.

Various' documents are all documents that cannot be processed as purchase<br>or sales invoices, but still relevant to complete your accountancy. •<br>Examples: Bank statements, VAT account statements, Contracts, Expenditure<br>stat

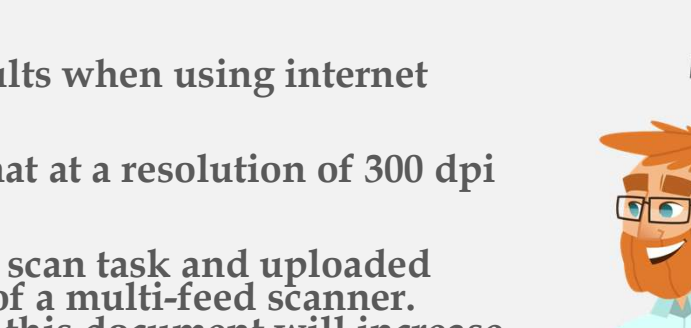

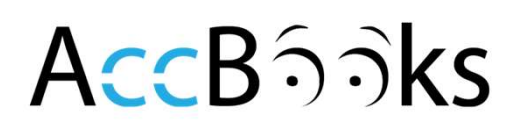

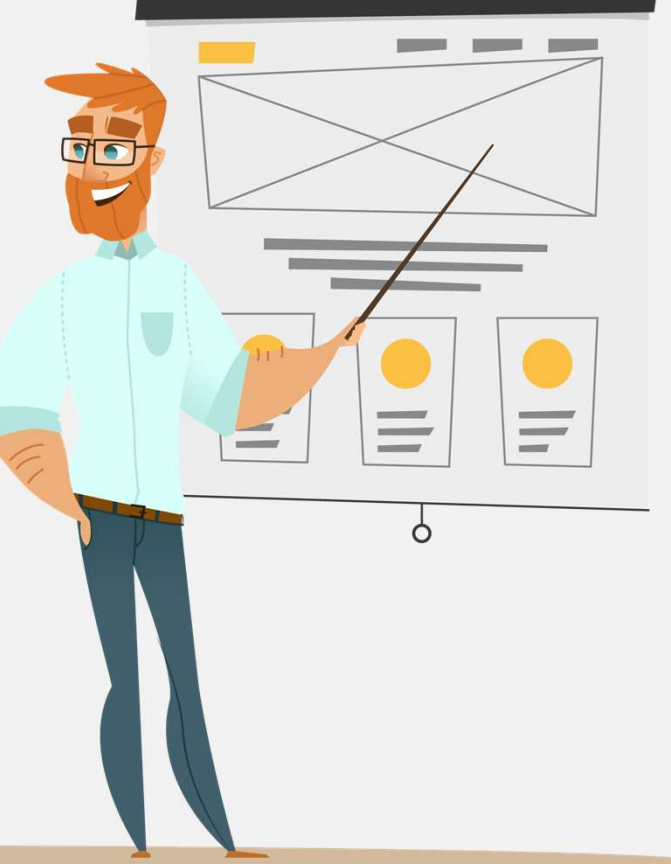

#### YOUR PERSONAL DASHBOARD AGEB55KS The key figures and evolutions of your Company

28/04/2018

After your documents have been processed, your accountancy is updated and you will get immediate access to feedback on your online portal. You can access the feedback through, among others: the dashboard, the reports and the digital archive.

✓ The two dates in the top left hand corner of the dashboard indicate when the bookkeeping and the financial ledgers were last updated.

✓ Both dates are important for a correct interpretation of the information on the dashboard and in the reports.

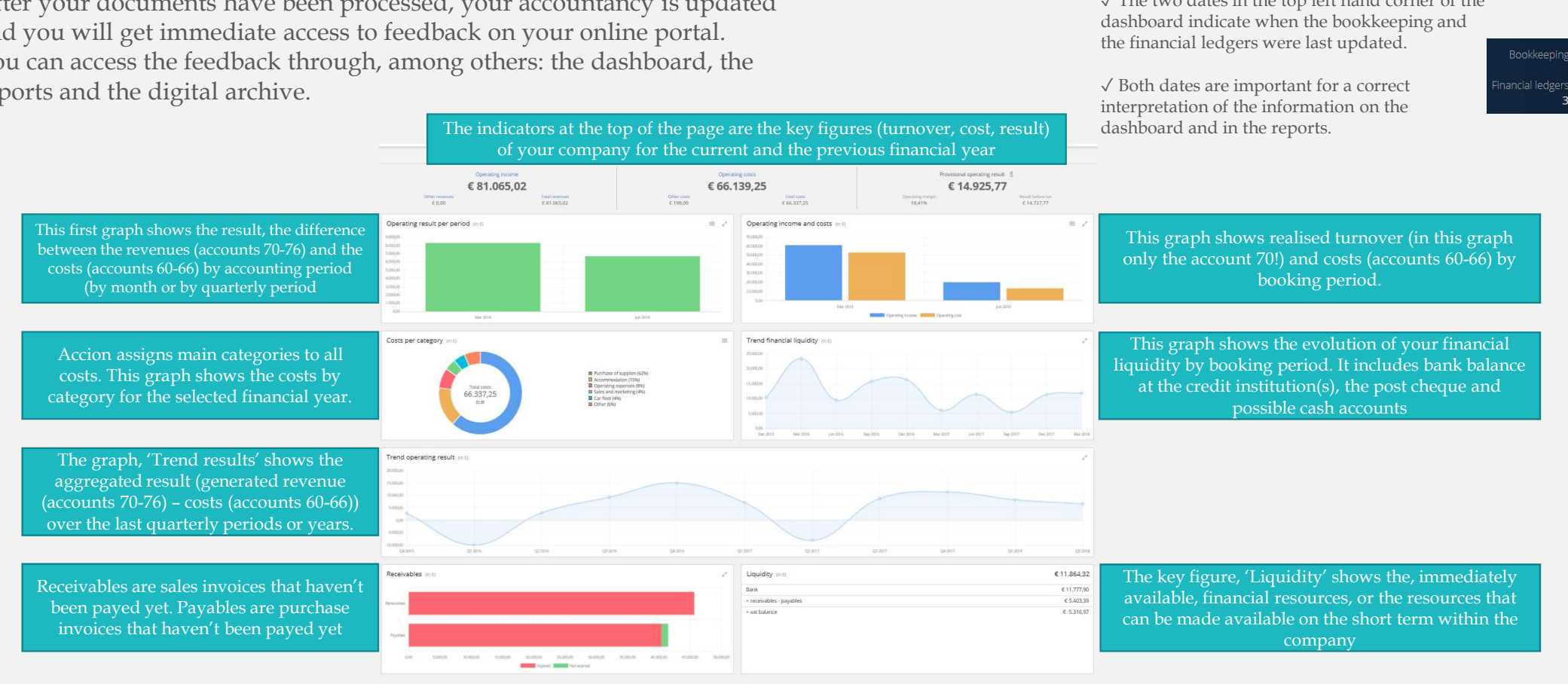

The indicators at the top of the page are the key figures (turnover, cost, result)

#### How To Access Your Accounting

AccBaoks

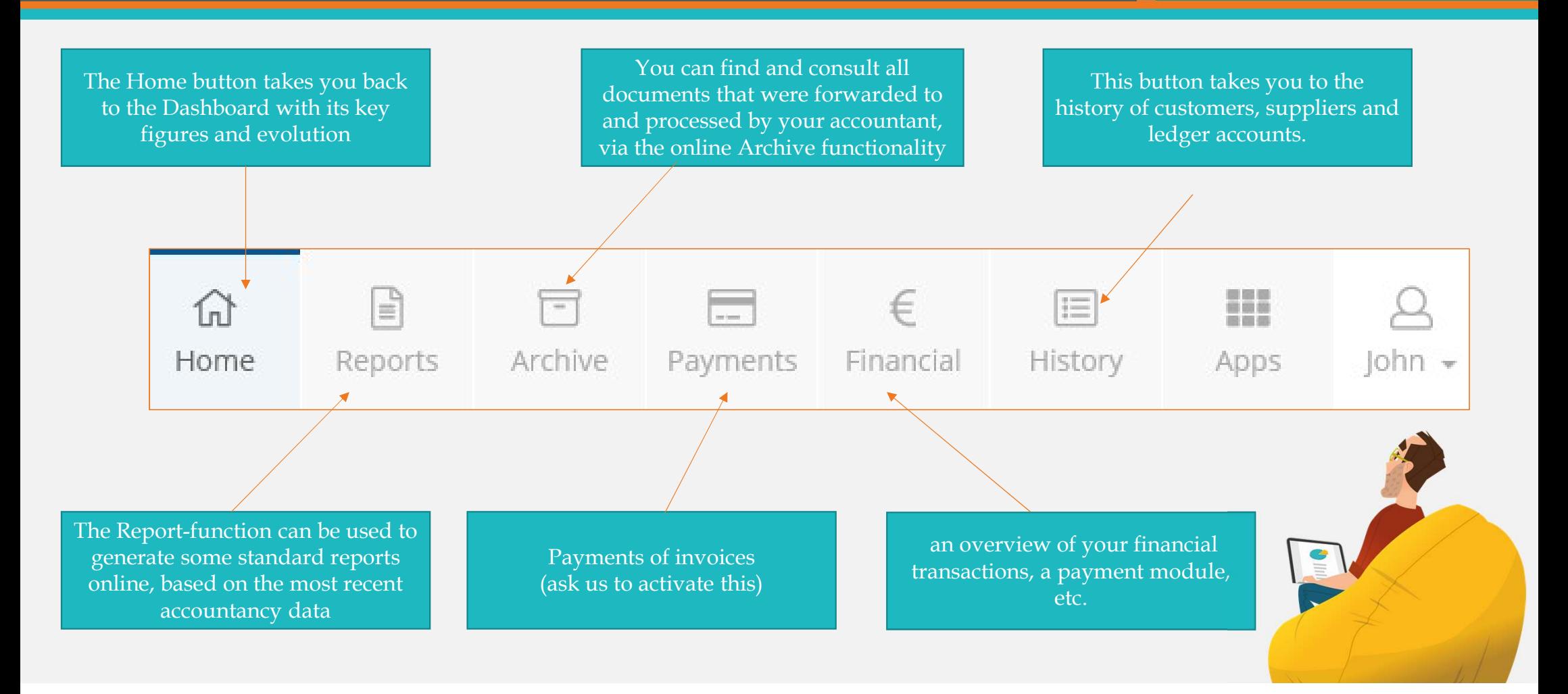

#### Standard Reports

- The Report function can be used online to generate reports, based on the most recent figures and data.
- In the list Your reports some standard reports are made available.

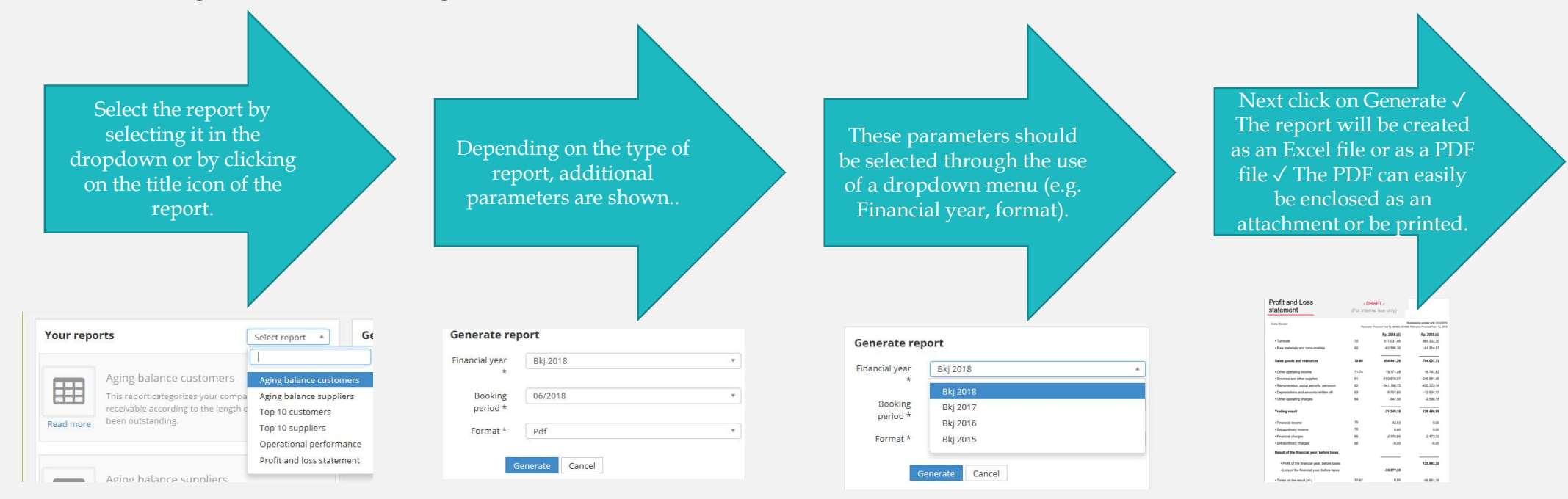

Attention: The data used for these reports are dependent on a correct and complete synchronisation with your accounting. This is why the reports are only for internal use. Usage of these reports for official purposes should only be done in consultation with your accounting office or account manager

#### AccBaoks

## ACCESS TO YOUR ACCOUNTING Through the Digital Archive ACCESS TO YOUR ACCOUNTING<br>Through the Digital Archive<br>Through the Archive it is possible to consult your accounting file and -archive online.<br>The invoices and documents in the Digital Archive are subdivided in 4 domains (t

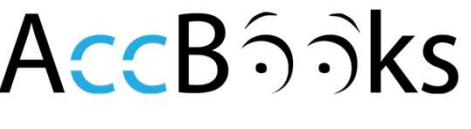

Through the Archive it is possible to consult your accounting file and –archive online.

documents, Permanent documents

Your account manager can decide to add certain 'Various' documents to 'Permanent documents'.

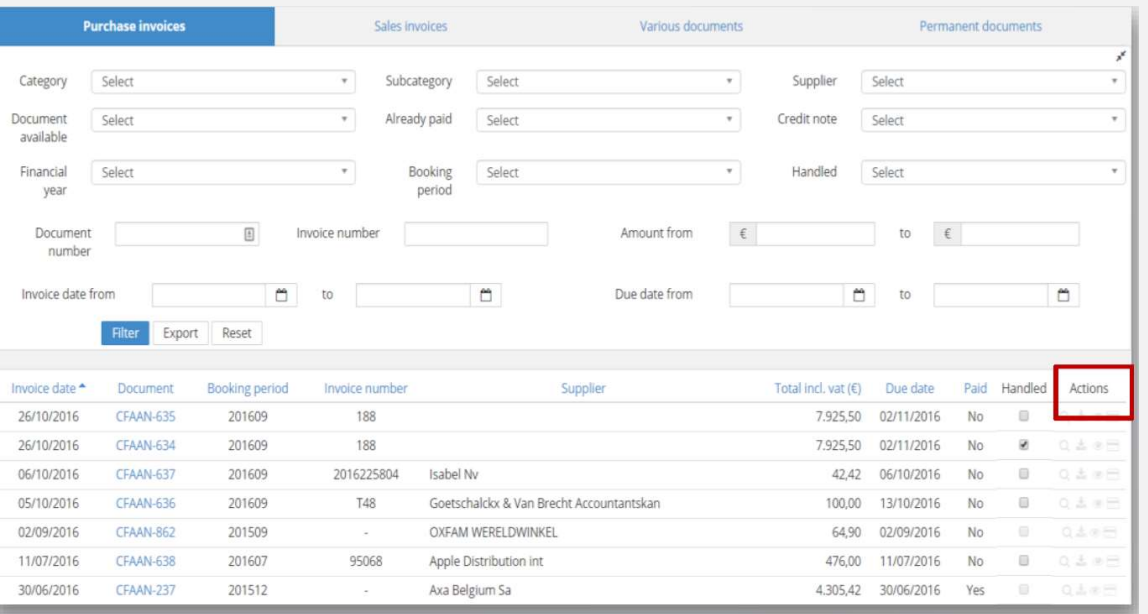

By default the Archive opens the not filtered list of invoices sorted by invoice date (most recent invoice first)

Searching for documents can be done by means of the selection filters which can be used in combination with each other.

Possible actions for each document:

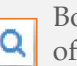

Booking details: Extra accounting information concerning the booking of a document (among others: the ledger account(s) and subcategory('s) in which the invoice was booked).

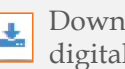

Download pdf: Gives the possibility to open and/or download the digital pdf-document.

Quick document preview: Gives a fast, less detailed view of the first page of the digital pdf-document.

#### D. Your Personal Settings

• In the dropdown, beneath your name in the top right hand corner of your portal, you can click on Settings. This is where you can find the unique e-mail addresses of your company, the name and e-mail address of your account manager and the list of users that have access to the portal of your company.

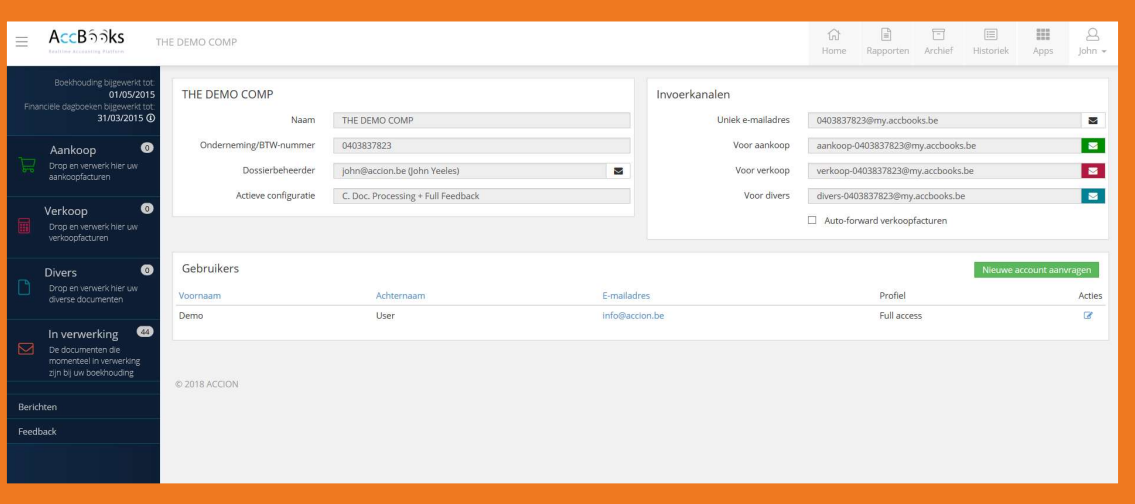

Using the green button you can request a new useraccount to access your portal Request new account

#### Under Profile you will find the possibility to change your password

AccBaoks

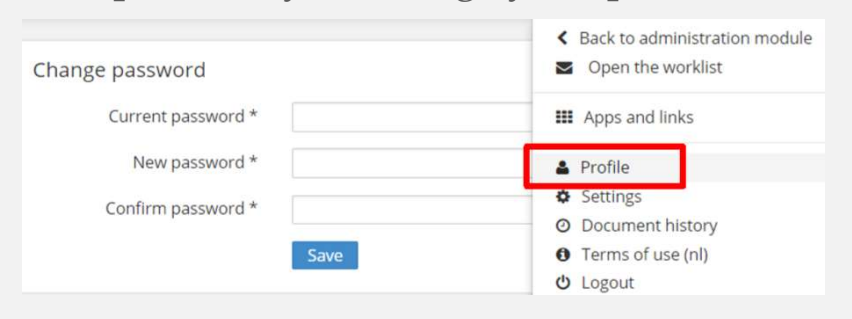

#### Document History

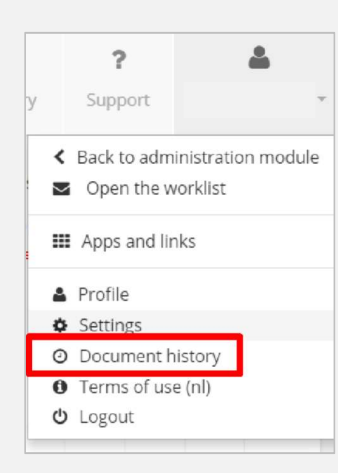

Within the Document History you can find every document that has been added to the portal of your company.

The list has been chronologically ordered by processing date (= Processed on). You can find the most recently added document at the top

Processed on v 08/11/2017 13:55 08/11/2017 10:56 07/11/2017 20:08 07/11/2017 20:08

✓ The column Source indicates which channel was used to add the document to the portal. ✓ Caution: the source 'mail' is used by all external input channels that use the unique e-mail addresses ✓ Status is used to indicate the status of the document within the application.

 $\sqrt{2}$  By way of the filters at the top of the page you can search for certain documents

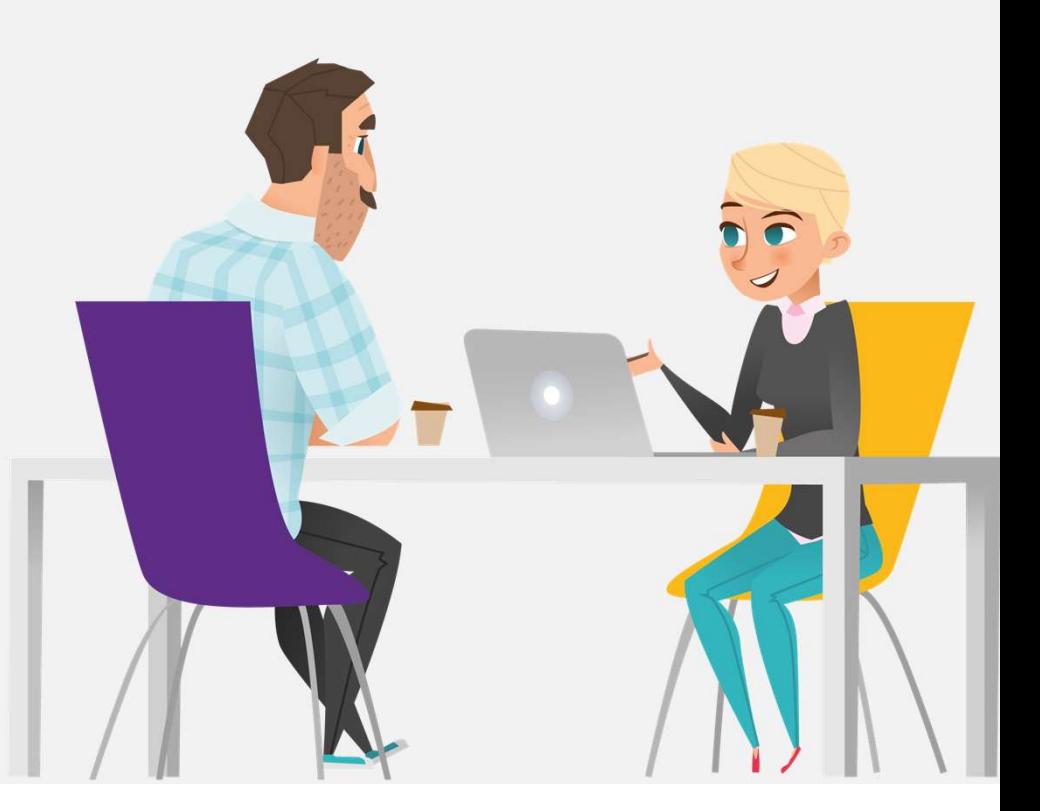

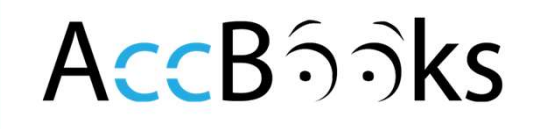

### AccBasks

#### **Realtime Accounting Platform**

Need Anymore Help?

We recommend you visit www.AccBoooks.be for instructional videos and FAQs

Contact us on info@accbooks.be or info@accion.be

Or call us on +32 3 337 74 50

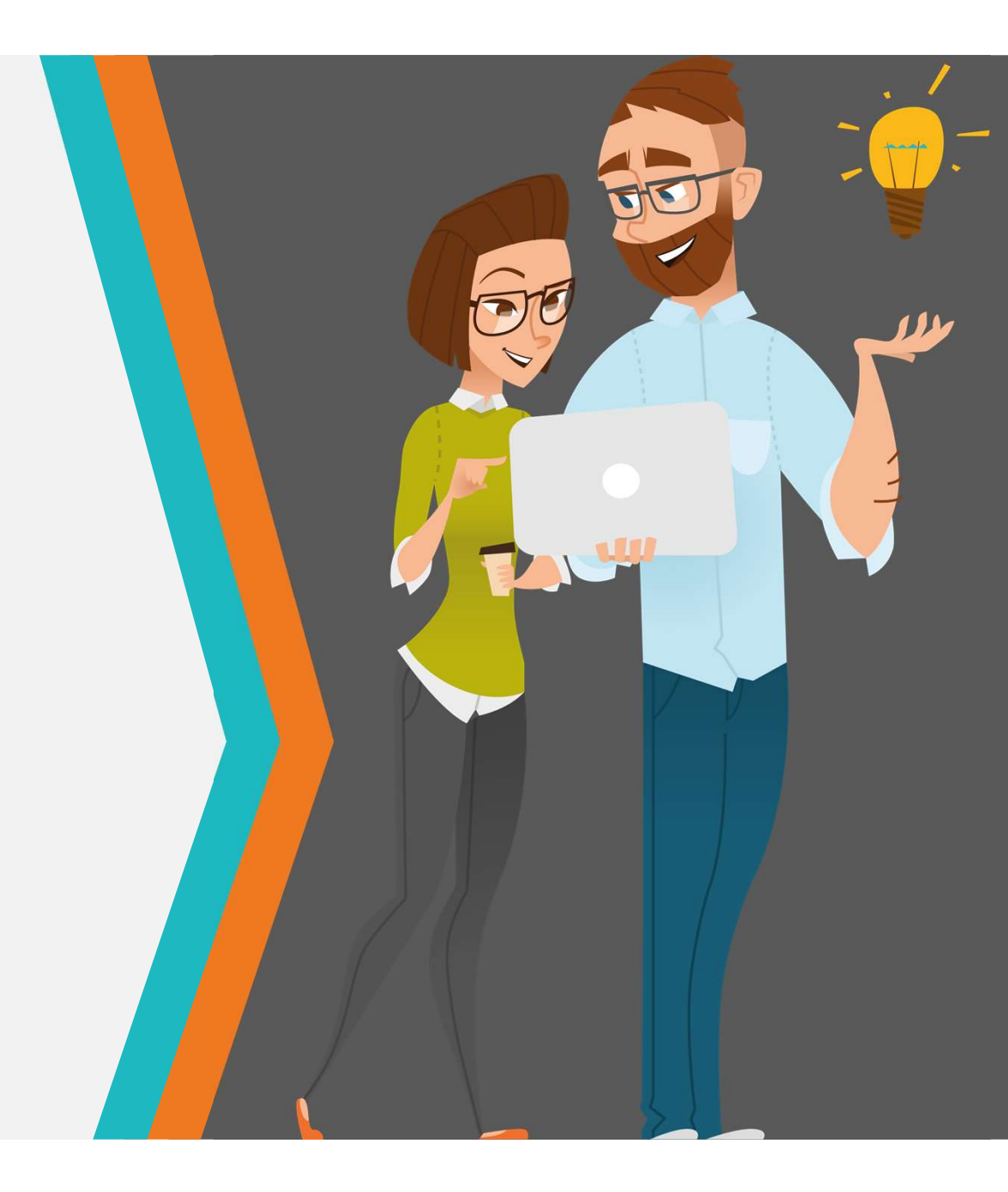